# Toocle 生意宝 APP 物流中心使用说明

打开 Toocle 生意宝 APP, 帐号登录后, 选择下方导航中的"我的 "--> "物流中心63",进入到物流中心的货源大厅。

## 1. 运单发布

洗择下方导航中的"我的发布",点击右上 角的我要发布,新建一条运单并提交相关信息。

1.1 请点击选择出发地、到达地、货物类型、 货物名称。若无选择项,请点击右上角的因讲行信 息添加,所添加的信息会自动保存在常用信息中。 添加完成后,勾选信息并确定选择。

请点击输入货物重量及货物体积。可输入范围, 也可输入具体数值(只输入一个)。然后点击进入 下一步。

1.2 请点击选择运费、装车日期、到达日期及 备注信息。其中运费若选择指定价格,还需要输入 运费金额。

请选择发布对象:A. 物流网络,即旗下有多 家物流公司,由物流网络选择所属的一家物流公司 来运输; B. 物流公司, 即从事物流行业的公司; C. 司机,即从事物流行业的司机个人。

请选择发布方式:A. 指定,物流公司可指定 一家常用的物流公司,司机可指定多个熟悉的司机。 (若无选择项,请点击右上角的因讲行信息添加具 体参考 3.常用信息)。B. 公开,即公开竞标的方式。

核对信息后,确认发布<mark>确定发布。</mark>发布成功的 运单,可在"我的发布<sup>5</sup>"中查看,运单信息同时 也会出现在货源大厅8中。

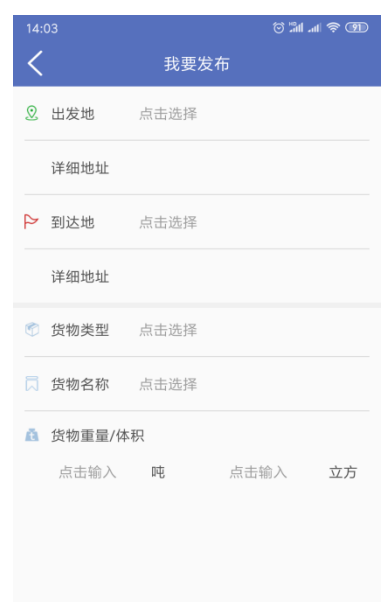

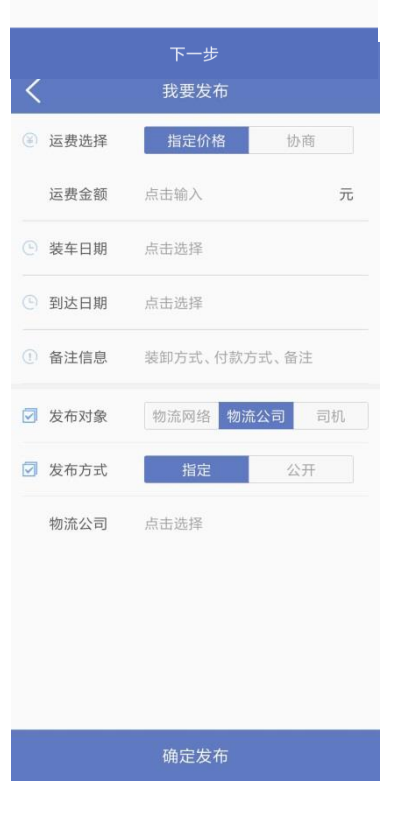

### 2. 我的发布

选择下方导航中的"我的发布。",可查看自己发布的所有运单。

1.1 运单状态:

A. 待接单,指发布后,未确认报价前,此时货 主可以查看承运的报价列表,选择一个最合适的人 来运输;

B. 已取消,指发布后,在对方未报价时,货主 直接取消此运单;

C. 运输中,承运方运输中;

D. 已完成,承运方已成功将货物运输到目的地;

E. 已终止,货主或承运方因特殊原因终止此运 单;

F. 已过期,因无承运来报价,系统根据运单的 最晚送达时间+2 天后,将此运单归为过期。

发布的运单中,只有处于待接单状态的运单会 在货源大厅<mark>3</mark>显示。

1.2 取消运单:点击运单可查看运单详情,在对方未报价时,如因某些原因 需要取消运单,请点击右上角的 取消运单。

1.3 查看报价: 点击运单可查看运单详情, 在 有物流公司或司机对您的运单进行报价时,请点击 右上角的查看报价。

1.4 接受报价: 请勾选合适的报价, 并点击右 上角的接受报价。运单状态显示为运输中。

1.5 查看凭证: 运输中的运单, 接单司机若有 上传凭证,可在运单详情右上角点击百看凭证,以 图片浏览的方式查看运输凭证。

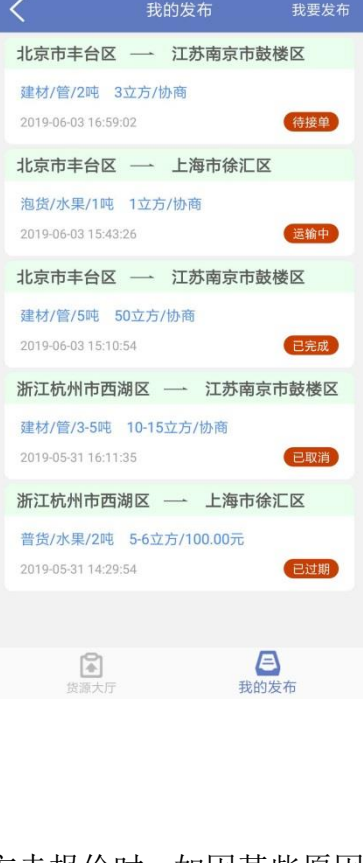

 $\circledcirc$  and  $\circledcirc$ 

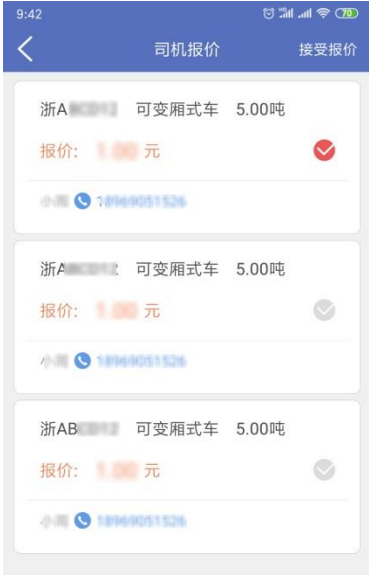

#### 3. 常用信息

选择下方导航中的"货源大厅<sup>23</sup>",点击右上角 <mark>第用信息</mark>,可管理常用发货 信息、收货信息、货物名称、物流公司、司机信息。

1.1 添加:请点击需要添加的常用信息。点击 右上角的k,选择或填写相关内容并保存。

添加常用物流公司,请输入物流公司名称的关 键字,点击后面的搜索 ,选择相应的物流公司, 填写备注后保存保存。

添加常用司机,请输入司机手机号码,点击后 面的搜索 ,获取司机信息,填写备注后保存保存。

1.2 修改:请点击需要修改的常用信息。点击 信息后面2. 修改相关内容并保存。

1.3 删除:点击需要删除的常用信息,请点击 信息后面 进入修改页面,再点击下方的删除按钮。

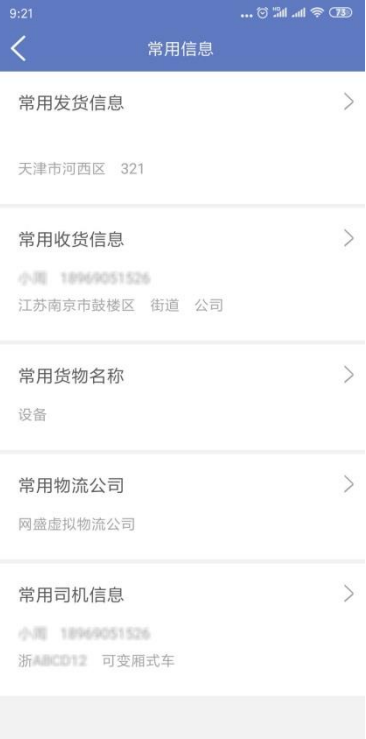

在发布运单时,所添加的出发地、到达地、货物名称、物流公司及司机信息, 都会自动保存在常用信息中。

## 4. 货源大厅

选择下方导航中的"货源大厅2",可查看所有货主发布的待接单的运单。

1.1 筛选: 通过<sup>全国</sup>、【下拉选择出发地和目的地,可浏览所选相关线路的 运单。

 $1.2 \pm \frac{4}{3}$ : 可添加自己关注的线路。点击 $\frac{4}{3}$   $\frac{4}{3}$   $\frac{3}{2}$  . 选择出发地和目的地并添加。删除专线,请点击线 路后面的血。

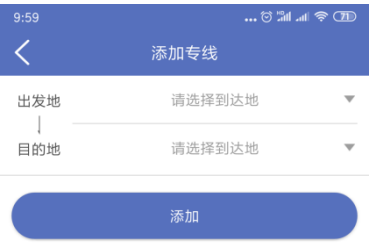